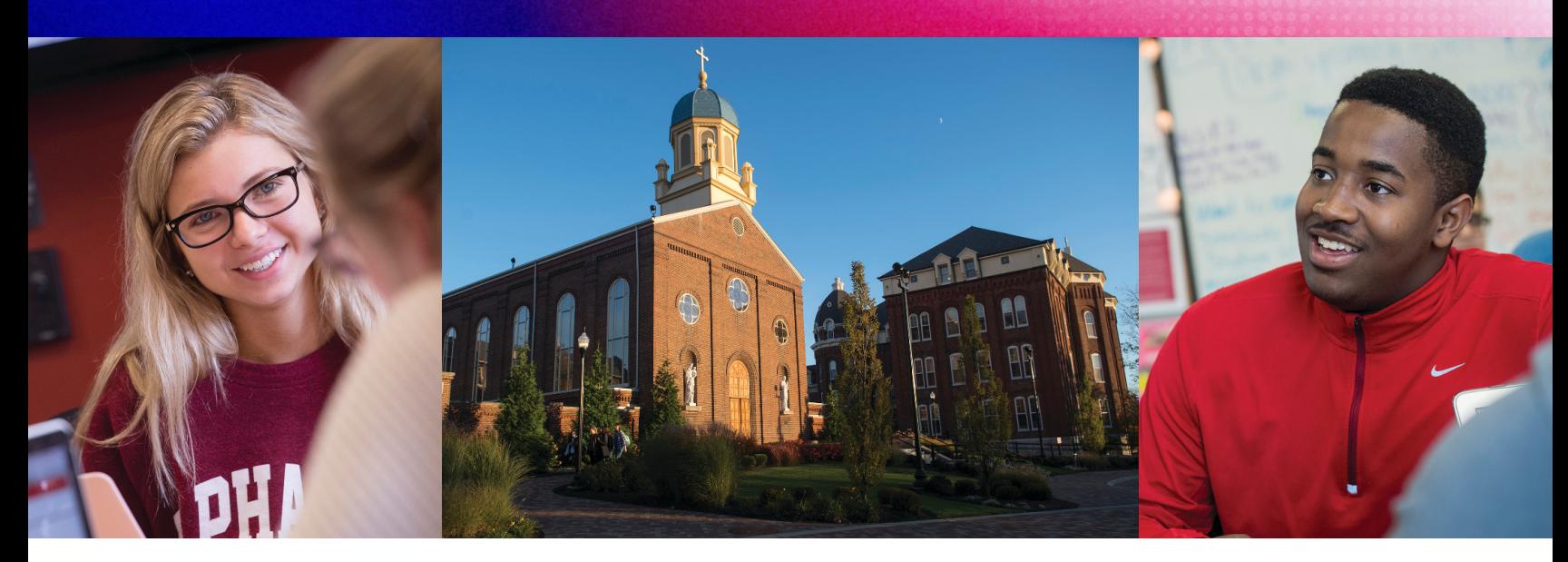

# HOW TO SCHEDULE ADVISING APPOINTMENTS IN HANDSHAKE

## *HOW TO SCHEDULE:*

- Log in to Handshake
- Click Career Center
- Choose Appointments
- Click blue Schedule a New Appointment
- Select current student status (first-year, alumni, etc.)
- Choose Appointment Type
- Select a date to view available appointment
- To see availability of a specific career advisor, select a name from Staff Member drop-down menu
- Select desired appointment time
- Answer "What can we help you with?"
- Click green Request button

You will receive an email confirmation from Handshake with your appointment details.

The location of your appointment is listed under Appointment Medium.

### *HOW TO MODIFY OR CANCEL:*

- Log in to Handshake
- Click Career Center
- Choose Appointments
- Select appointment to be modified under Upcoming Appointments

#### TO CANCEL:

- Click red Cancel Appointment button
- Write message to career advisor explaining why you must cancel
- Click blue Send button

#### TO RESCHEDULE:

You must first cancel your existing appointment. Then follow the steps to schedule a new appointment above.

#### CONTACT US

*Career Services 208 L Street 937.229.2045 careerservices@udayton.edu*

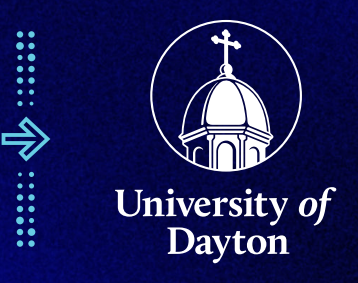